# **AIMOTION**

## Casambi 0/1-10V Dimmer / CBU-ASD

Smarter Dimmer für Leuchten mit 0/1–10V Betriebsgeräten

Artikelnr.: 1004 / Artikelnr.: 1004H (Montage im Schaltschrank / Hutschiene)

### Beschreibung

Der AIMOTION Dimmer steuert einzelne Leuchten im Bluetooth Low Energy Mesh-Netzwerk, ohne die Verwendung von Gateways, Routern, Repeatern oder einer extra Verkabelung. Die Konfiguration erfolgt drahtlos über die Casambi App. Die Installation darf nur von einem qualifizierten Elektriker ausgeführt werden.

- Drahtlose Steuerung per App. Wandschalter und Gruppenfunktion Bewegungsmelder Wochentagen, Datum oder Sonnenzeiten Gruppenfunktion Integration in Szenen und Animationen iBeacon aktivierbar
- -
- Automatisches Ein- und Ausschalten nach Uhrzeiten,

### Technische Daten

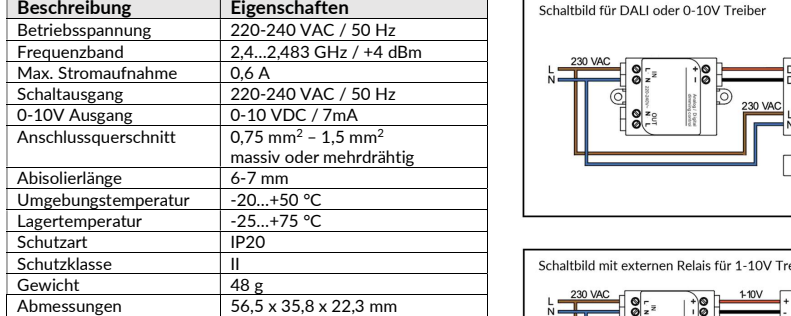

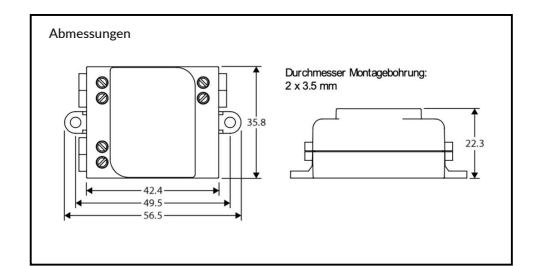

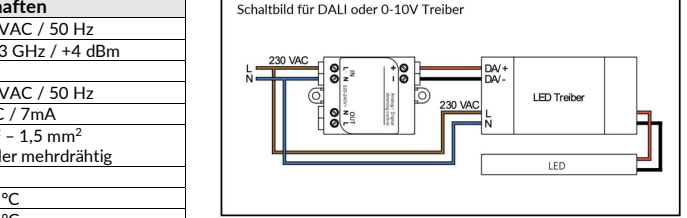

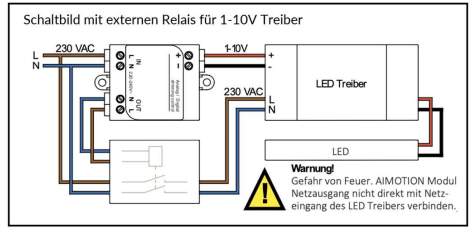

#### Konformitätserklärung:

Hiermit erklärt die CASAMBI Technologies Oy, dass sich das Produkt 0/1-10V Dimmer / CBU-ASD in Übereinstimmung mit der Richtlinie 2014/53/EU befindet. Die ausführliche Konformitätserklärung finden Sie unter https://www.aimotionsmartliving.de/de/support/download/ in der Produktkategorie Dimmer.

**AIMOTION** 

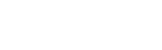

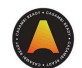

### Inbetriebnahme

Folgen Sie diesen Schritten, um das Gerät einem Netzwerk hinzuzufügen

- 1) Öffnen Sie die Casambi App und loggen Sie sich in Ihr Bluetooth Netzwerk ein. Wenn Sie noch kein Netzwerk angelegt haben, müssen Sie ein neues Netzwerk erstellen.
- 2) Bevor Sie das Gerät dem Netzwerk hinzufügen wählen Sie das passende Profil. Tippen Sie auf 'Mehr', danach auf 'Geräte in der Nähe'. Tippen Sie dann auf das Gerät und anschließend auf 'Profil ändern'.
- 3) Wählen Sie das 0/1-10V Profil aus und folgen den Anweisungen.
- 4) Tippen Sie in der Übersicht 'Geräte in der Nähe' auf das Gerät und fügen es zum Netzwerk hinzu.
- 5) Das Gerät ist dem Netzwerk hinzugefügt, sodass es nun verwendet werden kann.

#### Profile

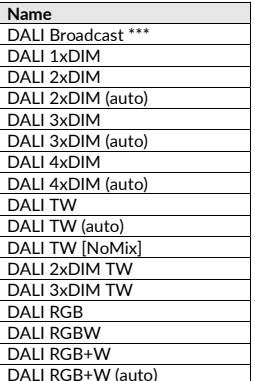

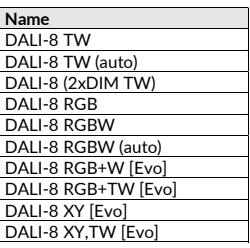

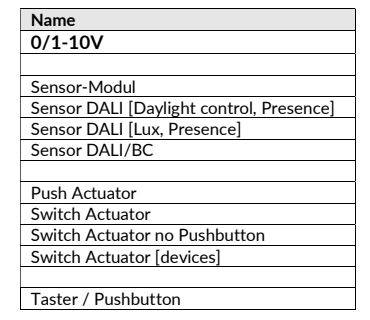

\*\*\* Auslieferungszustand

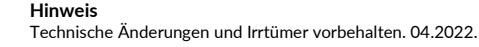

AIMOTION GmbH<br>
Offakamp 9d<br>
Offakamp 9d Offakamp 9d<br>22529 Hamburg

AIMOTION GmbH (©2022 AIMOTION مسابر www.aimotion-smartliving.de AIMOTION (AIMOTION مسابر AIMOTION Diffakamp 9d<br>Offakamp 9d and the service of version 3.4 (Presion 3.4 Dersion 3.4 Dersion and the Service of Diffakamp of D Version 3.4 www.aimotion-smartliving.de E-Mail: info@aimotion-smartliving.de Tel: +49 (0) 40 57257993 WEEE-Reg.-Nr.: DE97884849

CEX

AIMOTION GmbH Offakamp 9d 22529 Hamburg

©2022 AIMOTION Version 3.4

# **AIMOTION**

## Casambi 0/1-10V Dimmer / CBU-ASD

Dimmer for luminaires with 0/1-10V operating unit

Article no.: 1004 / Article no.: 1004H (mounting on DIN rail)

## **Description**

The AIMOTION dimmer controls individual luminaires in the Bluetooth Low Energy Mesh network without the use of gateways, routers, repeaters or extra cabling. Configuration is wireless via the Casambi App. The installation must only be carried out by a qualified electrician.

- Wireless control via app, wall switch and motion detector
- Automatic switching on and off according to time, weekday, iBeacon can be activat date or sunshine • Wireless control via app, wall switch and motion detector Integration in scenes and animations<br>• Automatic switching on and off according to time, weekday, iBeacon can be activated<br>date or sunshin
- 

## Technical Details

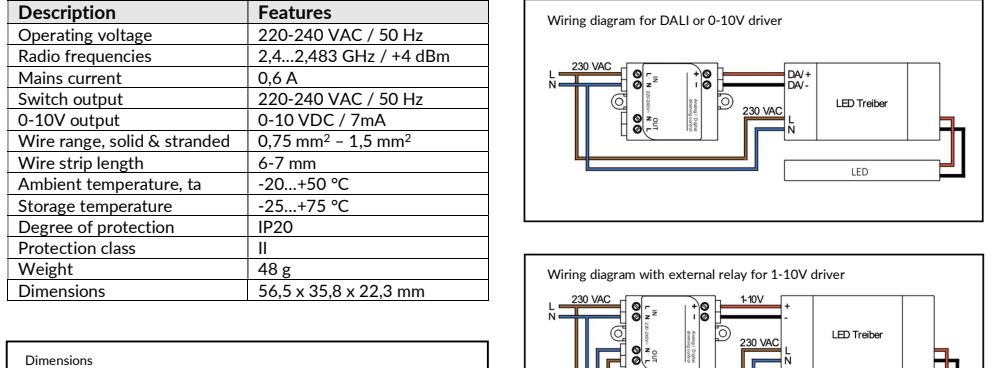

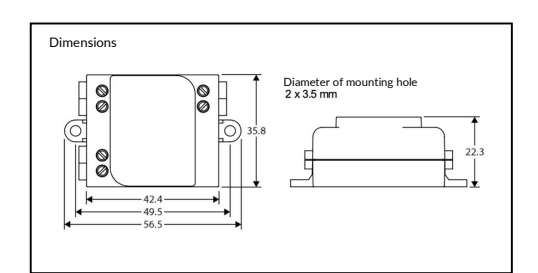

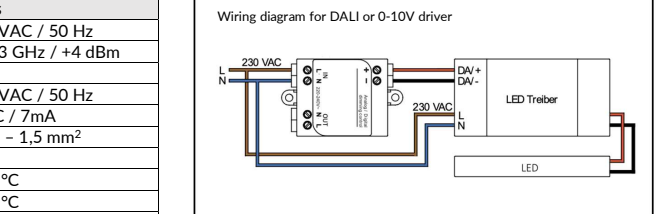

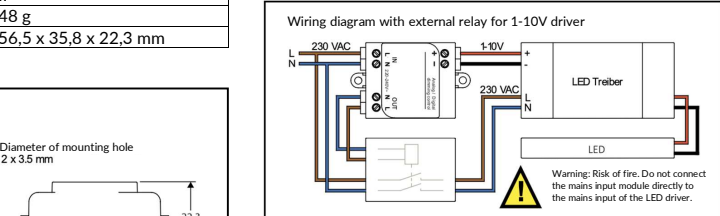

#### Declaration of Conformity:

Hereby CASAMBI Technologies Oy declares that the product 0/1-10V Dimmer / CBU-ASD is in compliance with Directive 2014/53/EU. The detailed declaration of conformity can be found at https://www.aimotion-smartliving.de/en/support-en/download/ in the product category Dimmer.

**AIMOTION** 

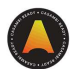

## **Commissioning**

Follow these steps to add the device to a network

- 1) Open the Casambi App and log in to your Bluetooth network. If you have not yet created a network, you must create a new network.
- 2) Before adding the device to the network, select the appropriate profile. Tap on 'More', then tap on 'Devices nearby'. Then tap the device, tap 'Change Profile'.
- 3) Select the 0/1-10V profile and follow the instructions.
- 4) In the nearby devices overview, tap the device and add it to the network.
- 5) The device is added to the network and ready to use.

#### Profiles

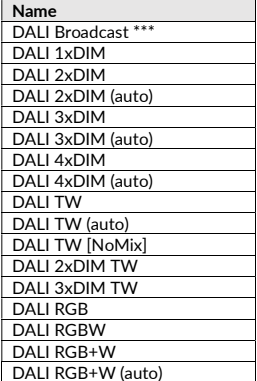

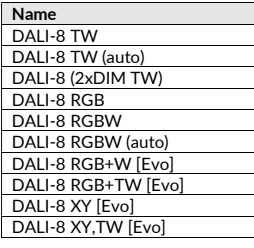

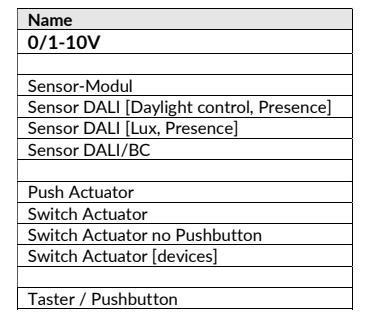

\*\*\* Delivery state

Note Technical changes and errors excepted. 04.2022.

AIMOTION GmbH<br>
Offakamp 9d
Context Context Context Context Context Context Context Context Context Context Context Context Context Context Context Context Context Context Context Context Context Context Context Context Con Offakamp 9d<br>22529 Hamburg

AIMOTION GmbH (©2022 AIMOTION مسابر www.aimotion-smartliving.de AIMOTION (AIMOTION مسابر AIMOTION Diffakamp 9d<br>Offakamp 9d and the service of version 3.4 (Presion 3.4 Dersion 3.4 Dersion and the Service of Diffakamp of D Version 3.4 www.aimotion-smartliving.de E-Mail: info@aimotion-smartliving.de Tel: +49 (0) 40 57257993 WEEE-Reg.-Nr.: DE97884849

CEX

AIMOTION GmbH Offakamp 9d 22529 Hamburg

©2022 AIMOTION Version 3.4

www.aimotion-smartliving.de E-Mail: info@aimotion-smartliving.de Tel: +49 (0) 40 57257993 WEEE-Reg.-Nr.: DE97884849

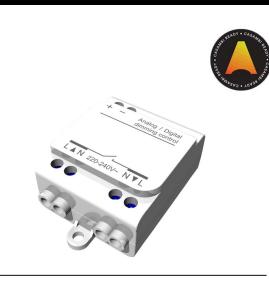